附件 1:《研究生指导教师资格申请表》导出方法

1、登录 seugs.seu.edu.cn→导师申请打印→安装打印控件→选中需要打 印的内容→右上角点击打印。

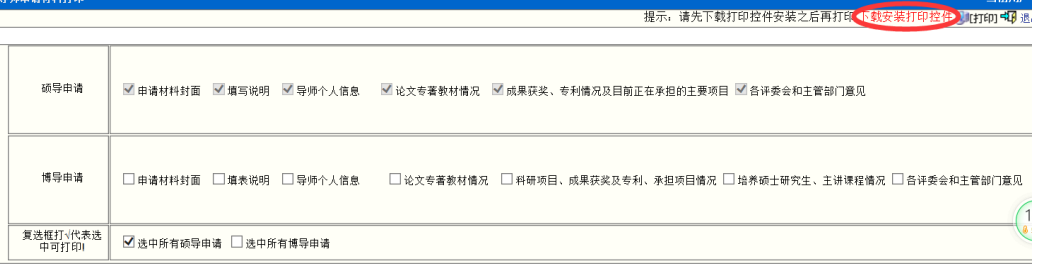

2、出现首页预览页面→确认页面信息无误→点击页面设置,选择打印机为 fax,点击确定→点击打印,勾选"打印输出保存到文件",点击打印按钮。

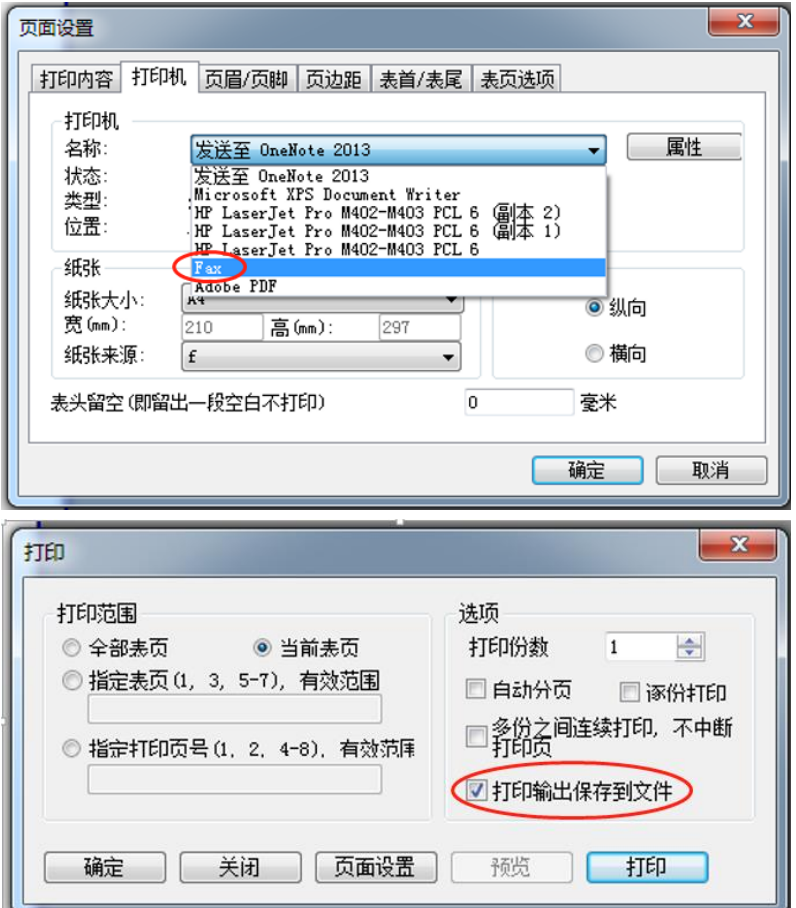

3、弹出"另存为"对话框,点击取消→弹出"传真安装程序"对话框,点 击取消→弹出"windows 传真和扫描"对话框,点击确定。

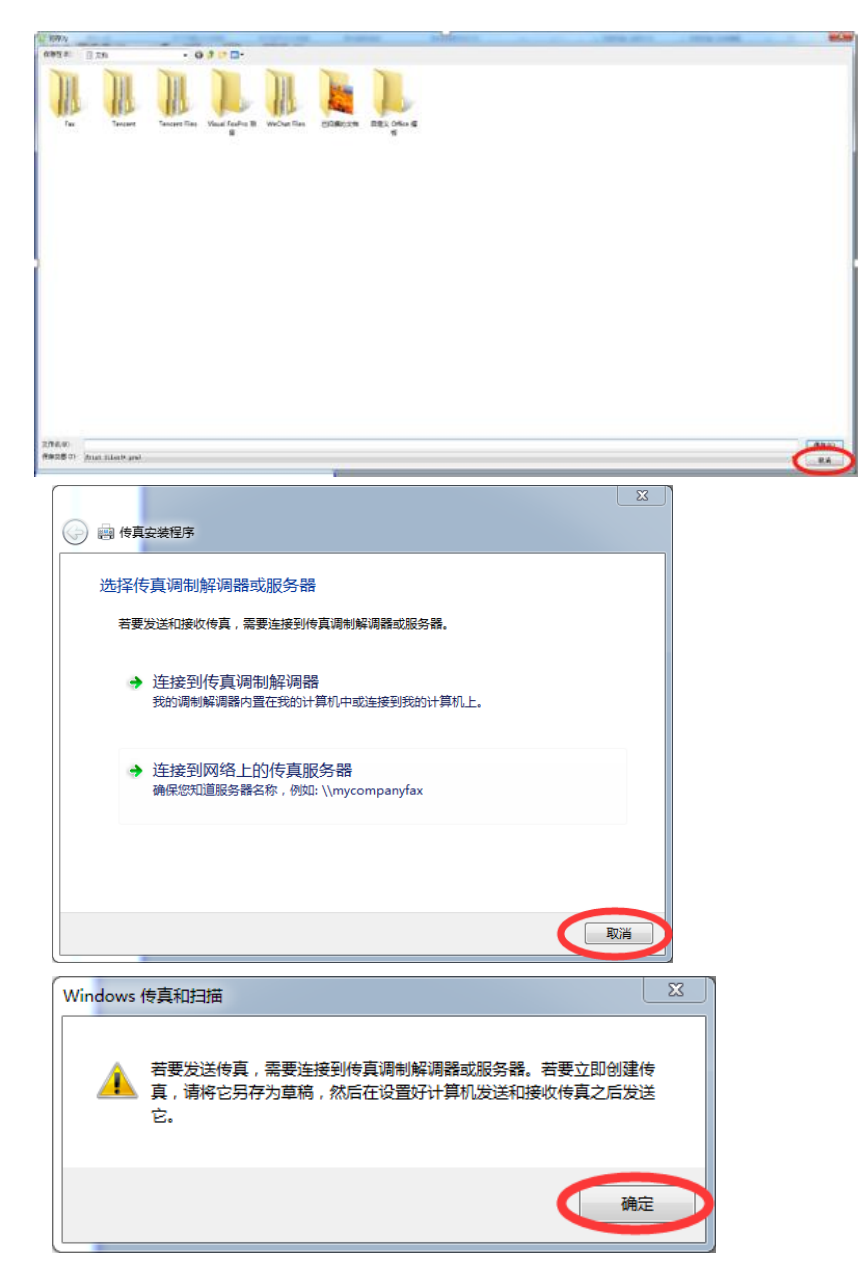

4、弹出"新传真", 双击附件栏里的文档另存或用 pdf 打开, 另存为 pdf 文件。

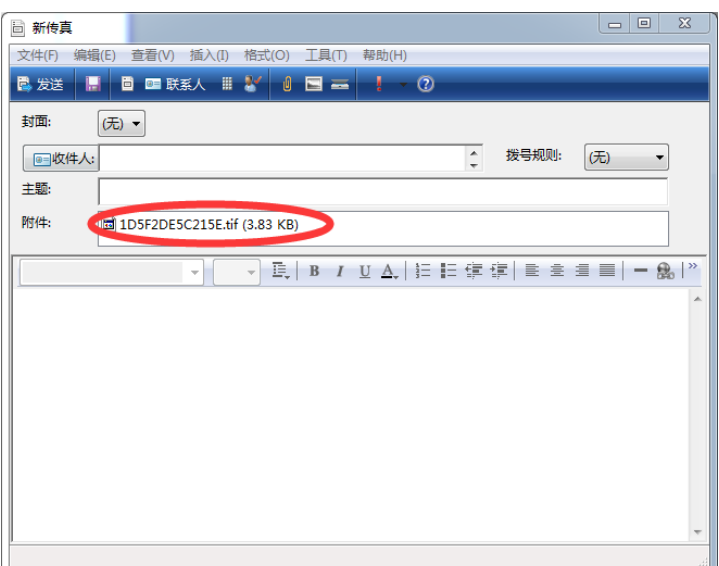

5、关闭已经打印输出的预览页面后,会自动出现后续预览页,再重复以上 1-4 步骤即可输出所有申请表 pdf 单页文件。

6、所有 pdf 页面输出后,请按以下顺序合并为一个 pdf 文件,并将 pdf 文 件命名为"博导(硕导)申请表-\*\*学院-姓名"。

封面-填表须知-基本信息-论文和专著-科研项目和获奖等-承担课程和指导 研究生情况(硕导申请表没有此项内容)-申请人承诺、院系意见及评议意见 等。